# **南寧高中無線網路連線使用說明**

## **目前提供四種 SSID 供老師選用**

- 1. **EDUROAM(☆☆☆☆☆最推薦,在學校的涵蓋範圍最大,但無法使用校內網路印表機**)
- **2. Nan-ning-(XX) (☆☆☆☆次推薦,筆電使用校內網路印表機時,或連上 EDUROAM 有困難時才需**

**要,密碼需洽資訊組長,在學校的涵蓋範圍較小)**

- **3. TN-NNJH-IOT(-XXX) (Iot 物聯網使用,有需要使用的老師請洽資訊組長)**
- **4. TN-NNJH 及 TN-NNJH-BRIDGE(不推薦,尚在測試中,筆電使用校內網路印表機時才需要,需 洽資訊組長)**

## **EDUROAM 無線 wifi**

由臺南市教育局提供之可全國跨校漫遊之基地台,只要設定成功後,到他校或到資訊中心研習手機可 以自動連線。

**目前教育部主推 EDUROAM,建議優先選用 EDUROAM,EDUROAM 可跨縣市漫遊,可跨中小學、 大學等漫遊。**使用台南市網的電子郵件信箱(OPENID) 或教育部信箱(OPENID)驗證 **(推薦使用,無退 休帳號終止問題)**。**教育雲端帳號申請: https://www.sso.edu.tw/register**

## **ANDROID 手機連 EDUROAM 的設定方式**

請開啟手機之 『設定』 『WIFI』 找到 EDUROAM 基地台

長按 EDUROAM 或選『修改網路』或『連接至網路』

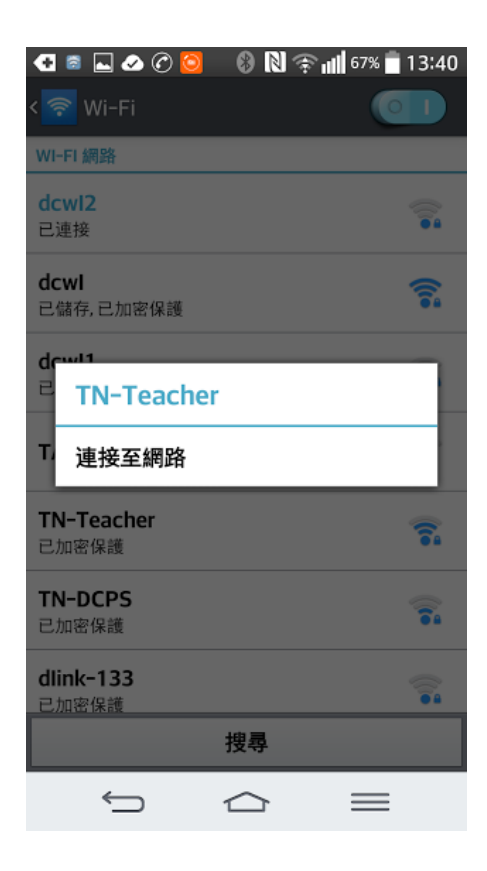

#### 設定如下

#### EAP 方法選 PEAP

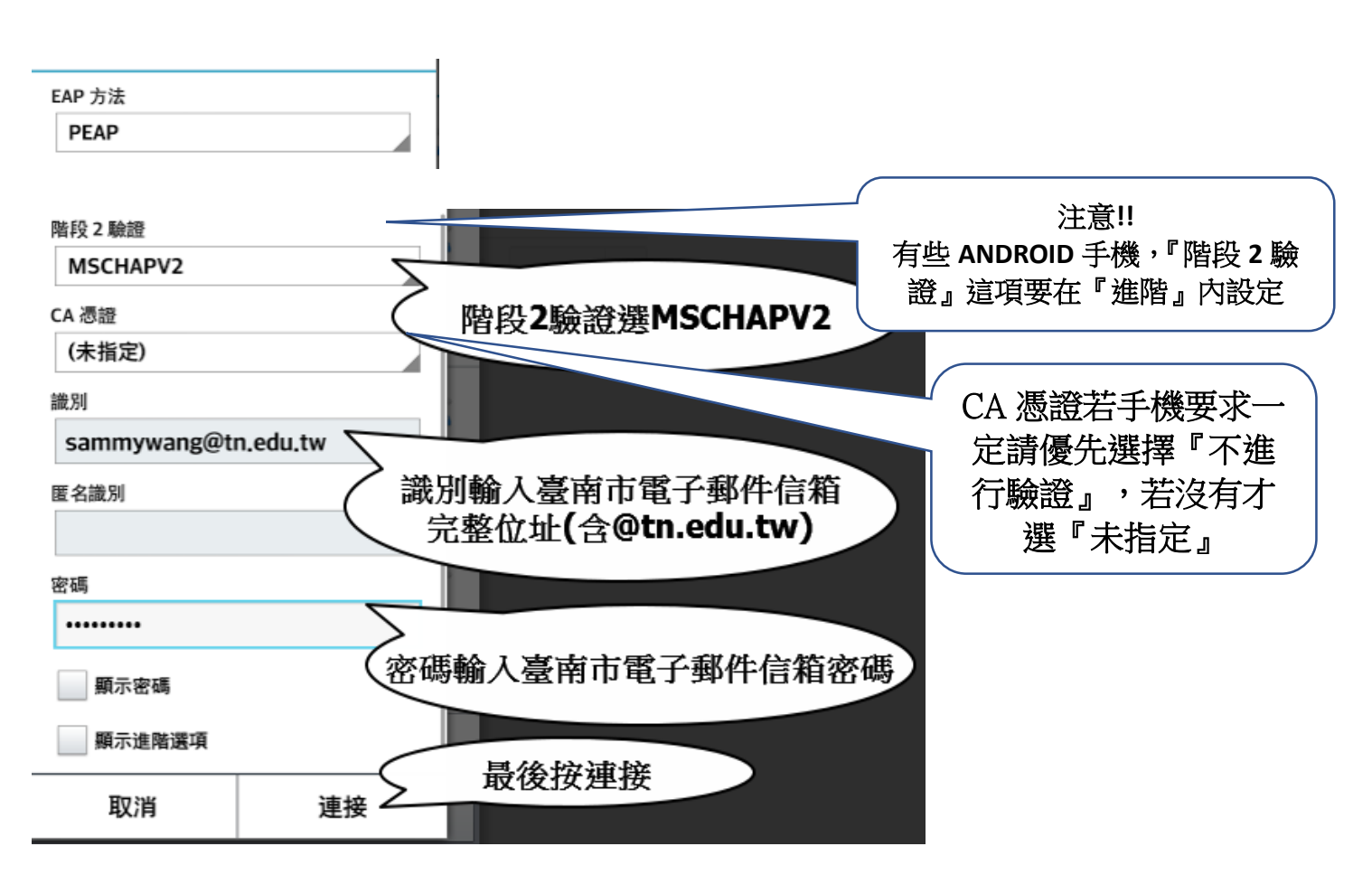

只要確認輸入的資料正確,應該就會自動連線。

若還是無法連接,請關閉 WIFI 再開啟試試看。

若還是無法連線,請明天再試試看,依資訊組長個人的經驗,有時候剛設定好會無法連接,但隔天就 好了,重點是要確定上述的資料均正確。

# **IPHONE 手機連 EDUROAM 的方式**

IPHONE 手機設定較簡單,只要在 WIFI 連線畫面內點選 EDUROAM 基地台

再輸入

帳號:臺南市電子郵件信箱帳號(含[@tn.edu.tw\)](mailto:%E5%90%AB@tn.edu.tw)

密碼: 臺南市電子郵件信箱密碼

再按連線即可,跳出是否信任憑證,請選信任,

連線成功後,下次 IPHONE 就會自動連線。

**若還不了解,請參考以下影片**

**[https://www.youtube.com/embed/9mxzISrOHRI?](https://www.youtube.com/embed/9mxzISrOHRI)**

## **TN-NNJH-IOT(-XXX) 連線說明**

提供給物聯網使用(物聯網就是需要上網的設備,例如智慧插座、無線監視器、GOOGLE 音箱等

直接輸入密碼即可,密碼請洽資訊組長或其他知道密碼的同仁

## **TN-NNJH-BRIDGE 連線說明(不推薦使用,筆電連校內印表機專用)**

本 SSID 只有使用筆電又需要連線校內印表機才需要,連線方式同 EDUROAM,

**識別碼和密碼為學校設定之『特定識別碼』和『密碼』,不是 OPENID,有需要使用筆電列印資料的 同仁,請個別洽資訊組長詢問識別碼和密碼。**